## **4.8.6. Печатные формы, отчеты и обработки**

**В статье описывается порядок действий для настройки дополнительных отчетов и обработок в**  G) **конфигурации «Агент Плюс: Управление дистрибуцией».**

В конфигурации **«Агент Плюс: Управление дистрибуцией»** можно подключать и использовать дополнительные (внешние) отчеты и обработки, которые позволяют расширять возможности программы. Внешние формы, отчеты и обработки не вносят изменений в конфигурацию и не являются основанием для снятия с поддержки поставщика программы «1С:Предприятие».

В комплект поставки программного продукта **«Агент Плюс: Управление дистрибуцией»** предоставляются дополнительные внешние обработки:

- **«GPSTrackOptimization.epf»** – [«Оптимизация треков»;](https://agentplus.tech/pages/viewpage.action?pageId=67731584)
- **«OneClickSettingUD.epf»**  [«Быстрая настройка»](https://agentplus.tech/pages/viewpage.action?pageId=8585960) (загружается по ссылке, которую получили в письме, и запускается после настроек в [«Личном кабинете»](https://agentplus.tech/pages/viewpage.action?pageId=8585913)).
- При использовании для обмена данными [сервиса «Т-Обмен»:](https://agentplus.tech/pages/viewpage.action?pageId=8585911)
	- **«TObmen.epf»** [«Синхронизация данных по Т-Обмену».](https://agentplus.tech/pages/viewpage.action?pageId=21594392)
- При использовании для обмена данными FTP-сервер:
	- **«Download\_data\_from\_distributors.epf»** – [«Загрузка данных по вторичным продажам»](https://agentplus.tech/pages/viewpage.action?pageId=21594444) («Агент Плюс: Управление Дистрибуцией, Стандарт»)
	- **«Unload\_data\_from\_UT\_ХХХ.epf»** [«Выгрузка данных для поставщика»](https://agentplus.tech/pages/viewpage.action?pageId=8586002) для учетной системы дистрибьютора.

Другие дополнительные отчеты и обработки можно получить из интернета или обратиться к разработчику для создания.

Чтобы запустить обработку, нажмите в правой панели меню раздел **«Администрирование» «Печатные формы, отчеты и обработки»**.

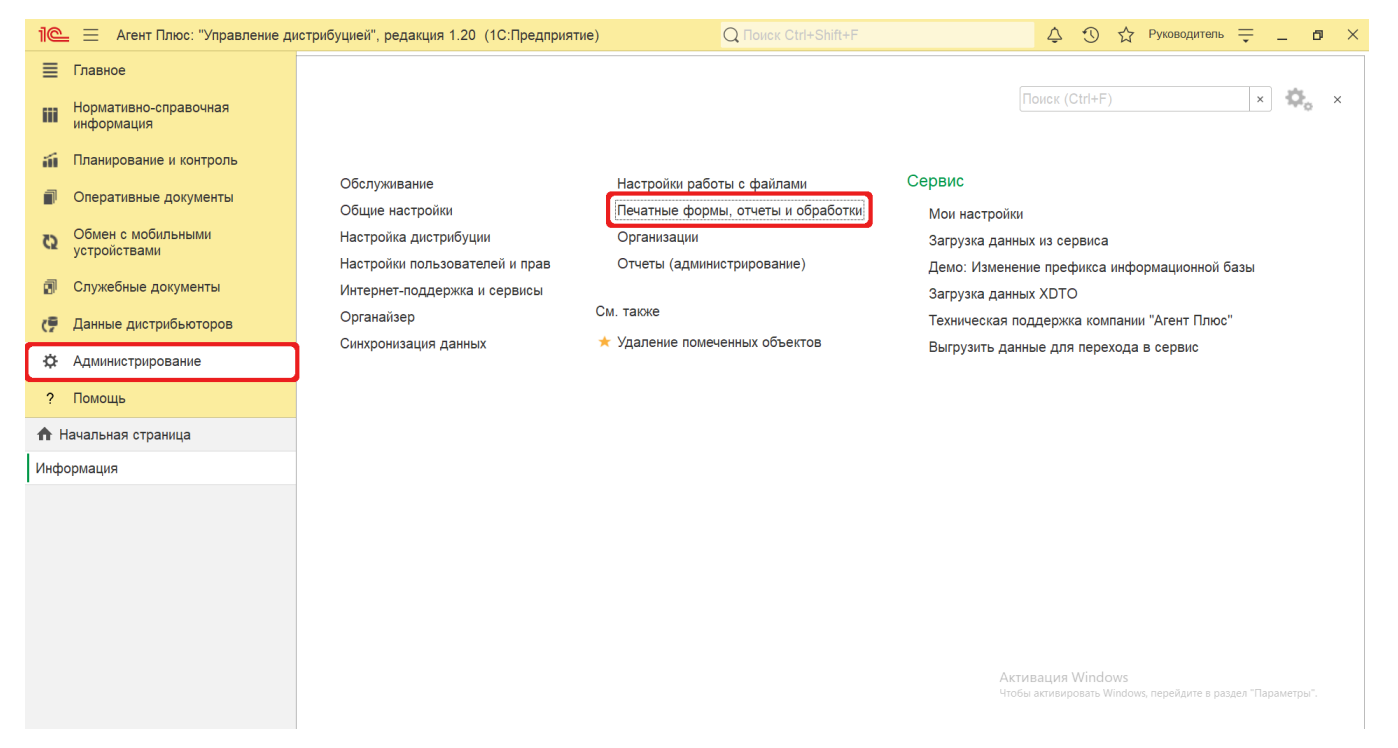

В пункте **«Дополнительные отчеты и обработки»** включите флажок. Появится ссылка на раздел для подключения внешних обработок.

![](_page_1_Picture_21.jpeg)

Чтобы загрузить дополнительную внешнюю обработку, нажмите кнопку **«Создать»**. Откроется окно оповещения.

![](_page_1_Picture_22.jpeg)

В форме **«Дополнительная обработка (создание)»** нажмите кнопку **«Продолжить»** в окне **«Предупреждение безопасности»**.

![](_page_2_Picture_25.jpeg)

После этого откроется окно проводника для загрузки нужного файла дополнительной внешней обработки или отчета.

## **Связанные страницы**

- [«Оптимизация треков»](https://agentplus.tech/pages/viewpage.action?pageId=67731584)
- [«Синхронизация данных по Т-Обмену»](https://agentplus.tech/pages/viewpage.action?pageId=21594392)
- [«Загрузка данных по вторичным продажам»](https://agentplus.tech/pages/viewpage.action?pageId=21594444)
- [«Быстрая настройка»](https://agentplus.tech/pages/viewpage.action?pageId=8585960)